# **Journal Transaction (Departmental) Function (JTDP)**

**JTDP** is the **Journal Transaction (Departmental)** function that is the on-line process for correcting the budget, fund and central object codes that were previously corrected by a paper Request for Journal Voucher form. The **JTDP** transactions post to the on-line IBIS database immediately after the transactions are resolved. To review a **JTDP** which has been posted, use the **IJTN** (Inquiry Journal Transaction) function.

**JTDP** has been added to the Financial Officer security profile. Distribution of the transaction to other individuals requires the approval of the Financial Officer using the Request for Security Access forms available through the department's [Area Security Representative.](http://ais.its.psu.edu/access/replist.html)

This document contains the following sections:

- Using the [Journal Transaction \(Departmental](#page-0-0)**)** (JTDP) Function
- [Using the Inquire Journal Transaction \(IJTN\) Function](#page-8-0)

# <span id="page-0-0"></span>**Using the Journal Transaction (Departmental) (JTDP) Function**

The rules for using **JTDP** are as follows:

#### **> Note:**

**JTDP** function excludes specific transactions.

- 1. The **JTDP** debit and credit accounts must be within the user's security profile.
- 2. **JTDP cannot use object code 365** (unreconciled Purchasing Card); all adjustments to 365 should be done through **RPNR**.
- 3. **JTDP cannot** transfer within salary, wage, and overhead categories.
- 4. **JTDP can** debit and credit within the same restricted account.
- 5. **JTDP can** credit a restricted account and debit a non-restricted account.
- 6. **JTDP cannot** be used on ledger accounts.
- 7. **JTDP** cannot be used to **X** *&* **M** code a transaction within the same budget, fund and object code.

#### **> Note:**

If you are transferring an item from one general fund to another or between object codes in the same account, you can **X** code the new account or object code.

8. **JTDP** cannot debit a restricted account and credit other accounts.

#### **> Note:**

This means you **cannot** move items from a general fund to a gift/MGR fund through **JTDP**.

9. **JTDP will not** accept income funds 10030, 10050 and 10070. Please use the general fund number 10010 with the appropriate income object code.

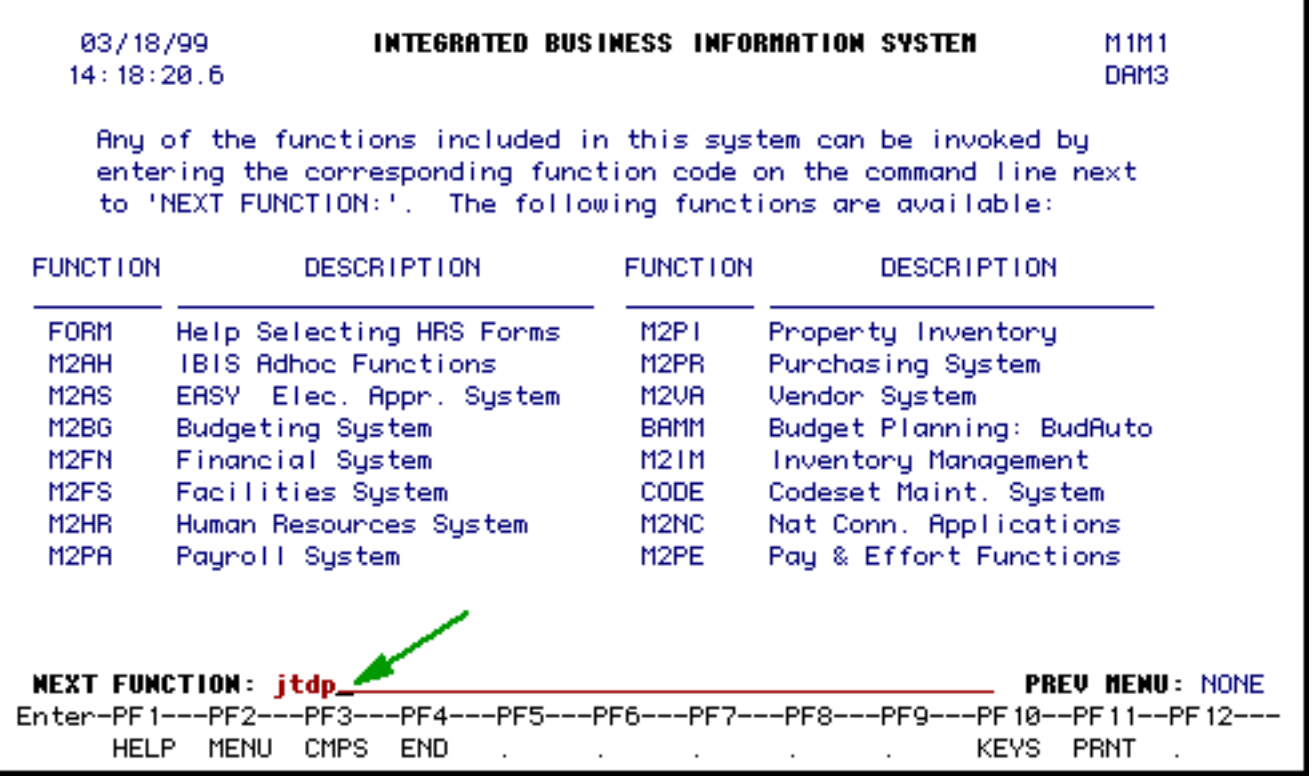

1. From the **IBIS Main Menu** (M1M1) screen at the **Next Function** line, type **JTDP**.

**JTDP** does not have to be in caps.

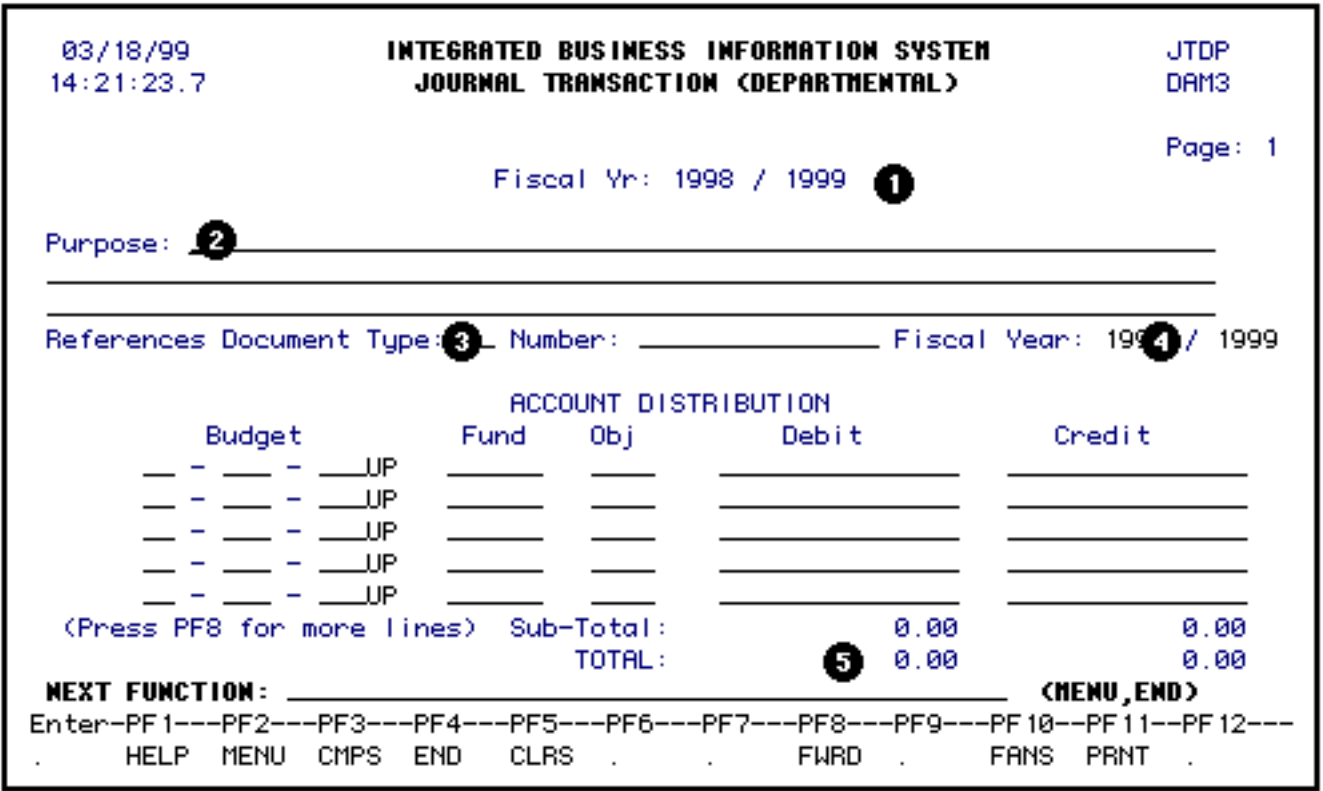

This is the first page of the Journal Transaction (Departmental). Pages two and three provide additional lines with a subtotal for each page.

1. The **Fiscal Yr** is the fiscal year of the JTDP transaction and will default to the *current* fiscal year.

#### **> Note:**

During the July 1 to Preliminary Closing time frame, the fiscal year may be changed. At all other times this field is protected and cannot be changed.

- 2. The **Purpose** is a required field. Information pertaining to the purpose should begin at the beginning of the blank lines.
- 3. The **Reference Document Type** is also required field. If you are not sure of the reference document type, press the **PF1** key for HELP and a list will be displayed.

#### **> Notes:**

❍ The **Reference Document Type** refers to the document being

corrected and **is required for audit purposes**. If the transaction does not relate to a specific document use **NA** (not applicable).

- ❍ The **Document Number** is also a required field, *unless* the **Reference Document Type** is **NA**.
- ❍ The **Document number** is the number referring to the document being corrected.
- 4. The **Fiscal Year** in the field refers to the document being corrected and will default to the current fiscal year but can be changed to the applicable fiscal year needed.
- 5. The **Total** on the first page gives the sum of all pages.

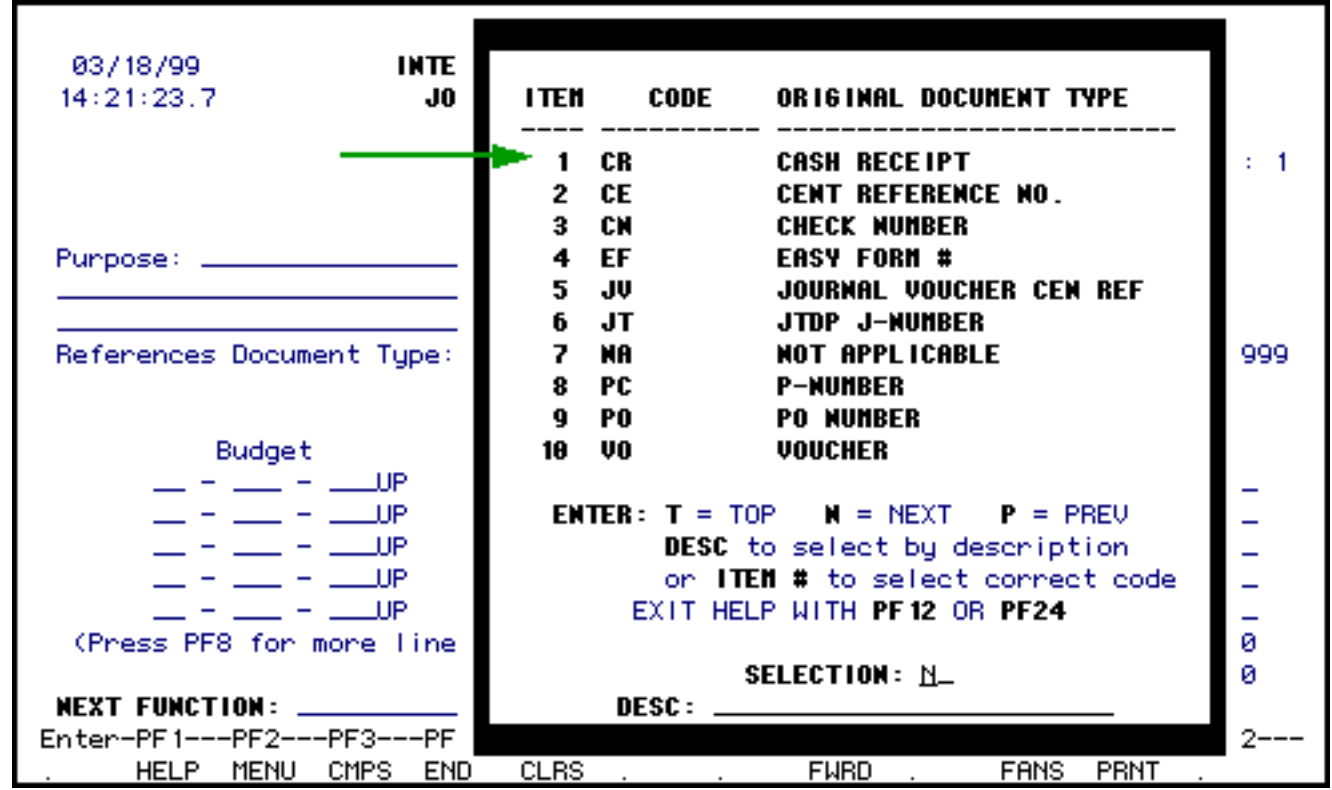

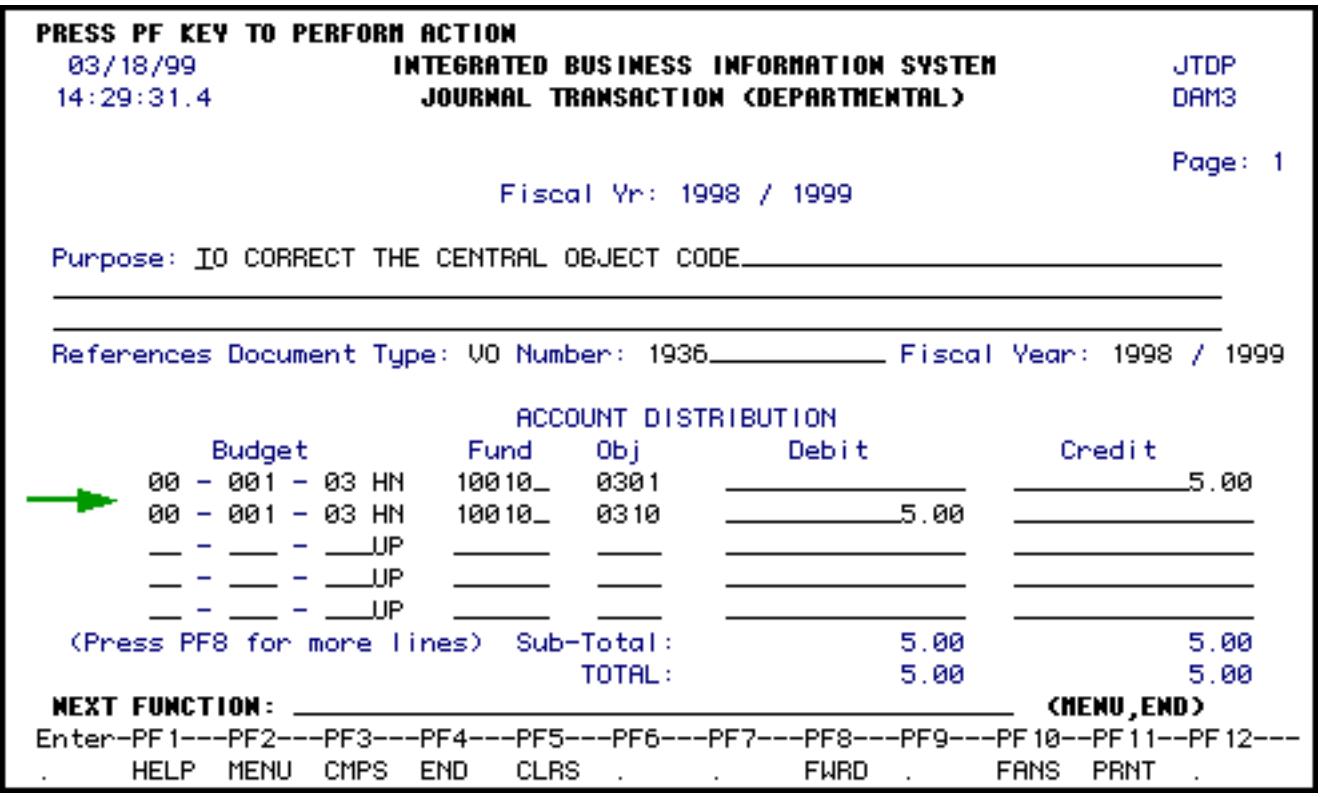

### **> General Notes:**

- Enter the budget, fund, central object code and the dollar amount under the debit or credit columns.
- There must be a least one debit and one credit entry.
- The debit and credit totals must equal.
- There are a total of 26 lines per Journal Transaction.

When all information is correctly entered, press the **PF10** key to perform resolution.

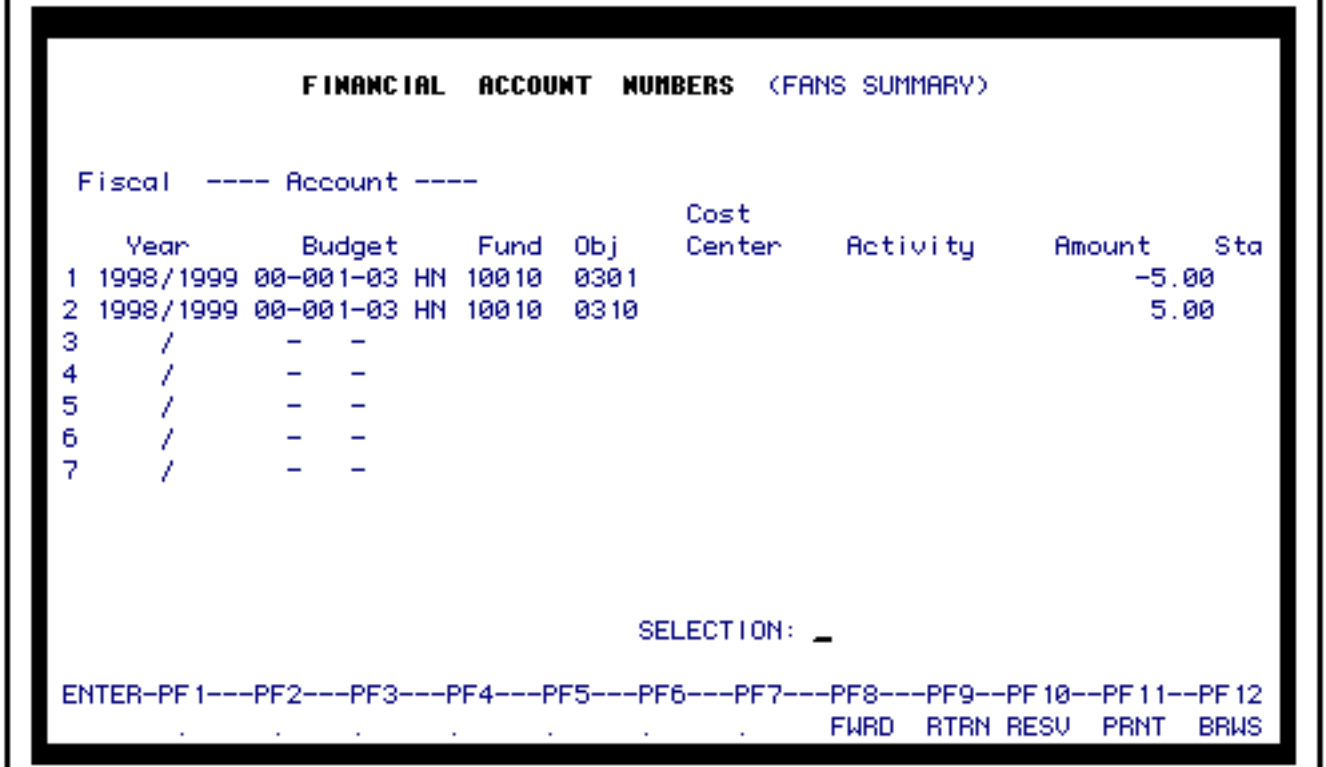

The **FANS** window will be displayed so that each detail can be properly resolved.

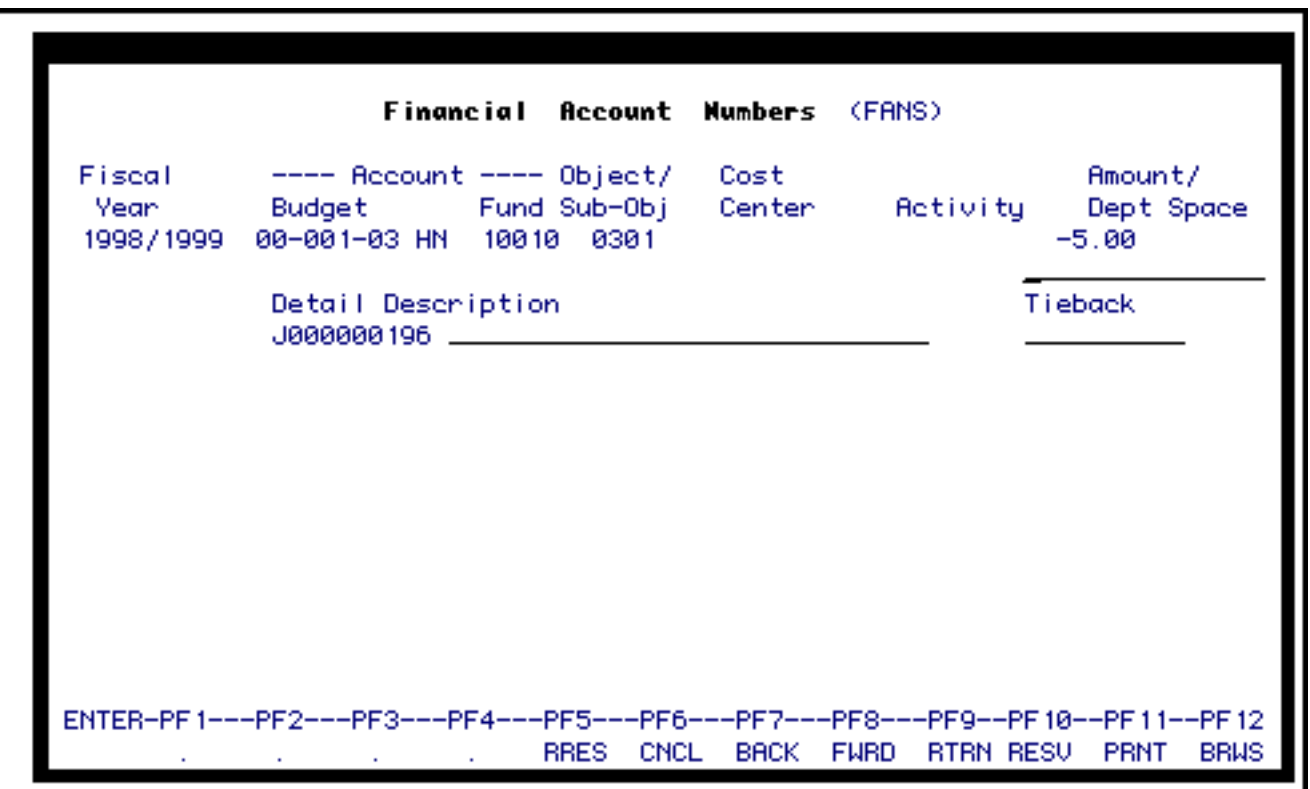

## **> Note:**

Here you may enter your free space or description.

Press the **PF9** key to return.

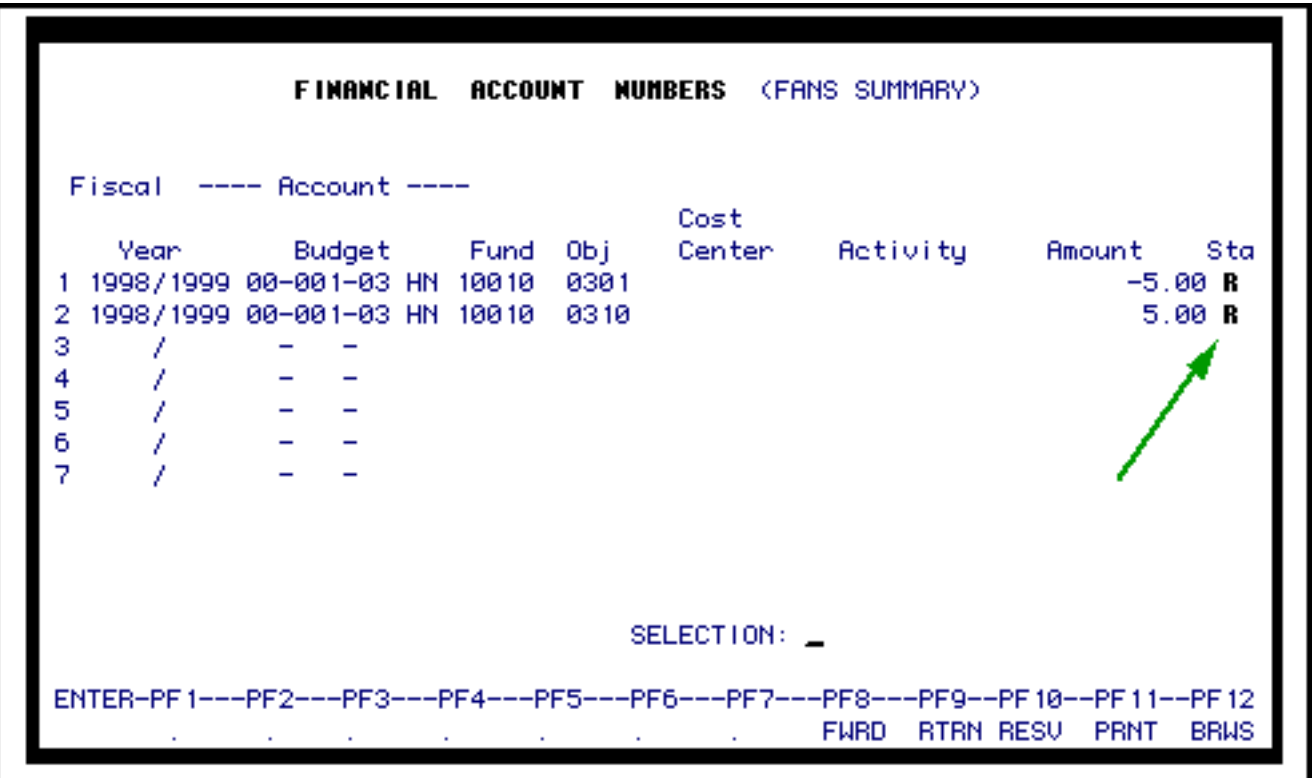

When resolution is complete, an **"R"** is reflected in the **Status** column. If an **"N"** is reflected, that detail needs to be resolved before continuing.

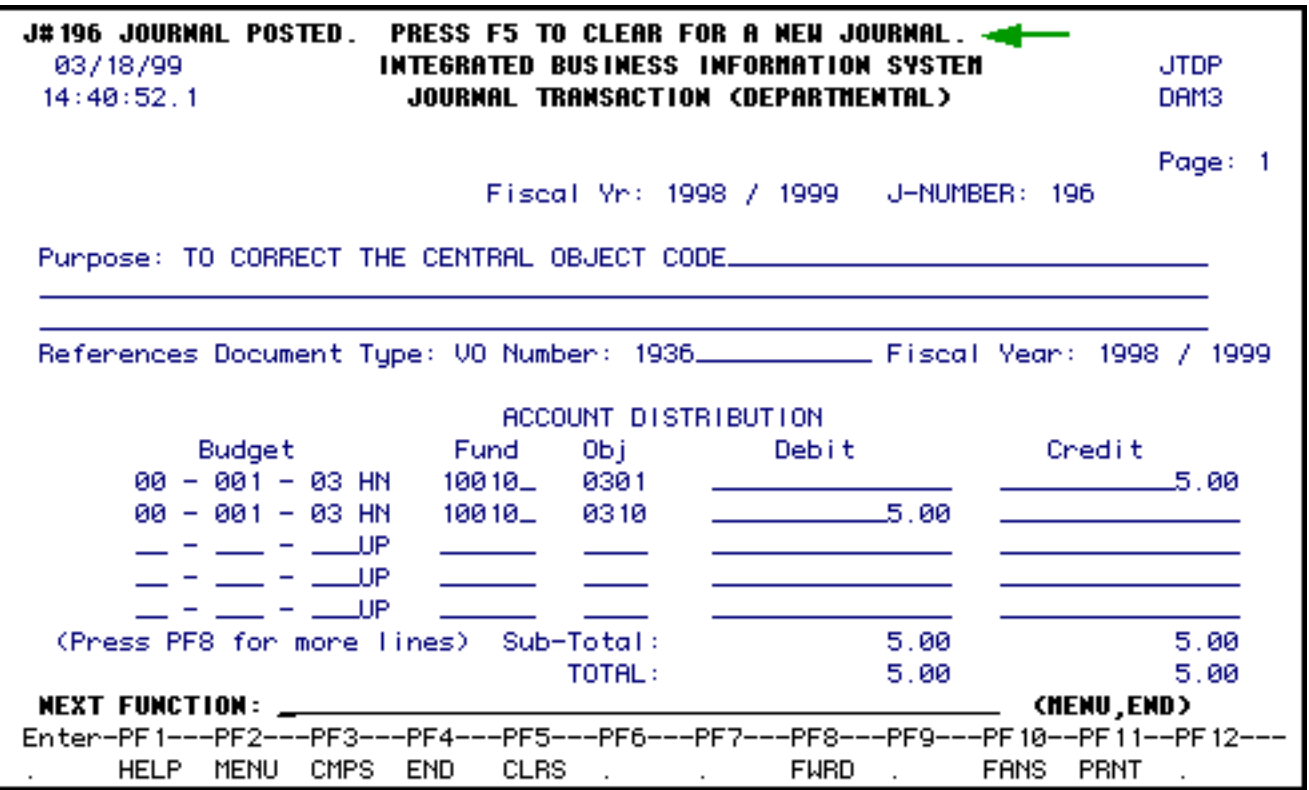

Pressing the **PF9** key will return you to page one and a message will be displayed **"Journal #\_\_ posted."** If you are processing more than one Journal Transaction, press the **PF5** key to clear the screen.

If a problem interrupts your **JTDP FANS** resolution or posting and the resolution or posting does not complete, your details may exist on the mainframe as a partially-resolved or posted transaction. These details cannot remain on the mainframe in an incomplete status as they could cause problems at a later date.

The **JTDP** function will do its best to allow you to complete your transaction in such a case. The next time you begin the **JTDP** function, it will display all the detail lines that it finds for your incomplete journal transaction. An example appears below explaining the two options:

- 1. You can complete that journal transaction by pressing **PF10** and resolving any unresolved lines (hint: you might wish to browse your details within FANS first, and see if the existing resolutions are still what you want).
- 2. If you no longer wish to complete this journal or have any problems with the first option, you may press **PF5** to remove the incomplete details and start again. Even if you press **PF5**, your new journal will still have the same J# that the incomplete one had because once a J# is assigned to you, it is yours to keep because it is assigned to your userID.

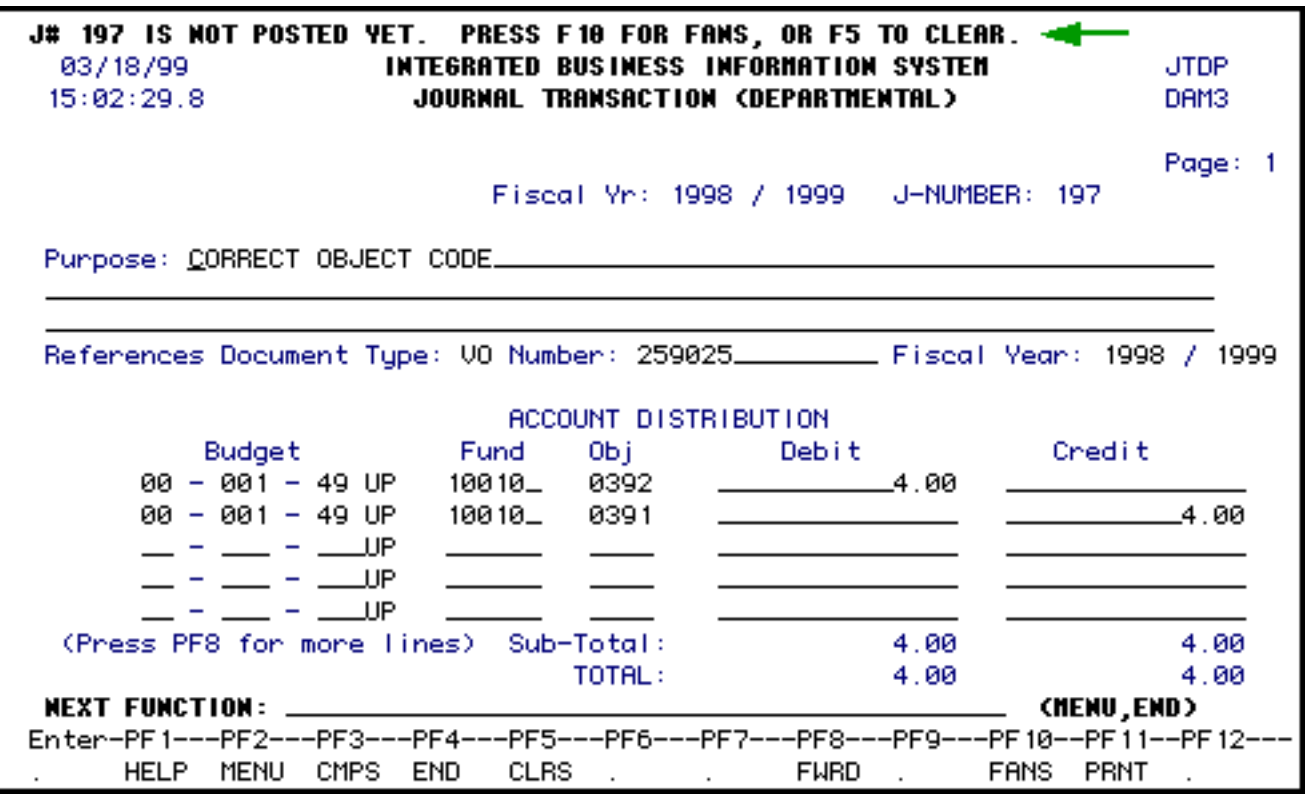

• Relevant types of problems include the power going out and you lose your backbone

connection to the mainframe or an unrelated mainframe problem (a "system crash") happens to occur during your JTDP.

• Non-relevant problems include "normal" posting errors such as not having enough money in an account.

## **> Note:**

If you interrupt your **JTDP** processing, for example, by pressing **PF9** to exit FANS before you have resolved, then the **JTDP** does the required cleanup during your **PF9** step as described in the screen shown below. The details will no longer exist but your J# is still assigned to your userid. When you come back into the **JTDP** function, it will be blank and everything will work as normal and your new journal will have the J# you were previously assigned.

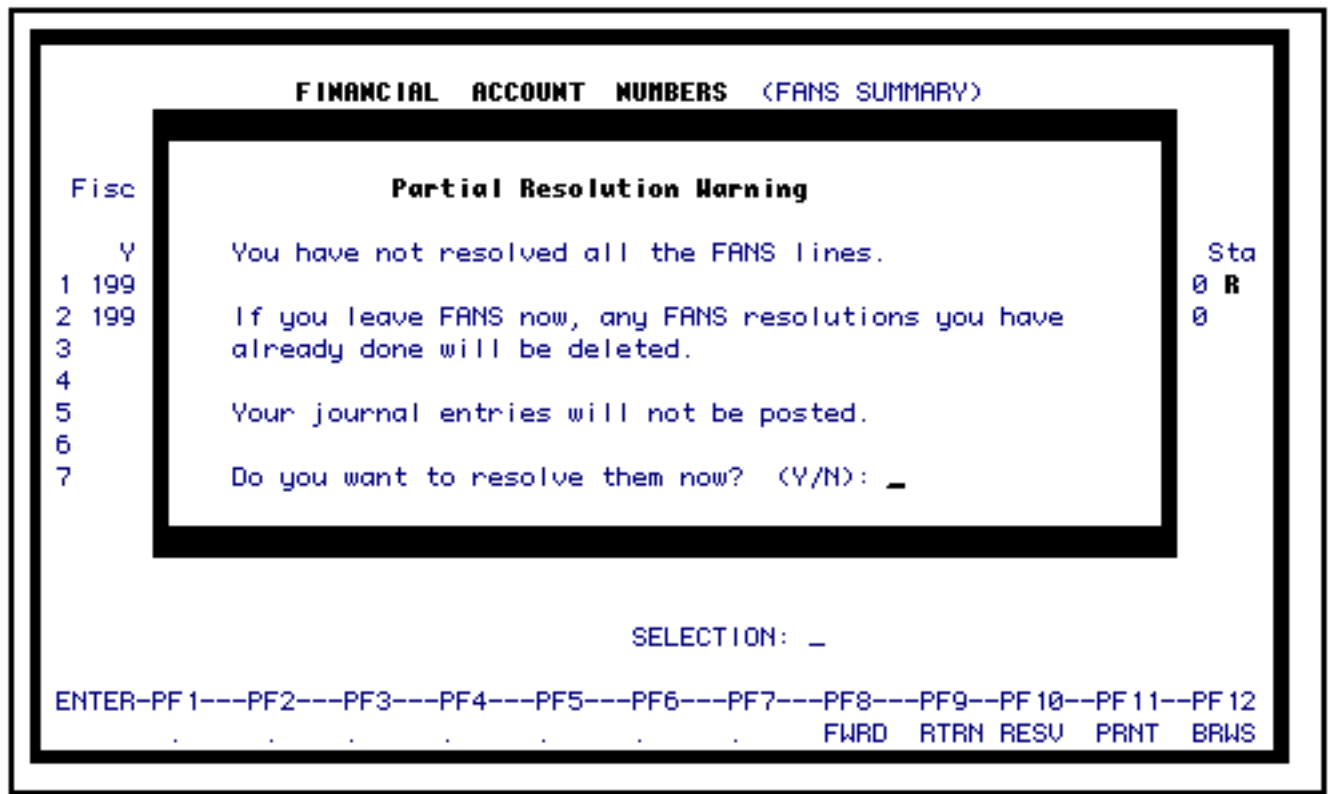

# <span id="page-8-0"></span>**Using the Inquire Journal Transaction (IJTN) Function**

**IJTN** is the **Inquire Journal Transaction** screen. This function allows you view journal transactions that have been posted. No changes can be made from this function. All users who have access to EASY (EASY profile) have been given access to **IJTN**.

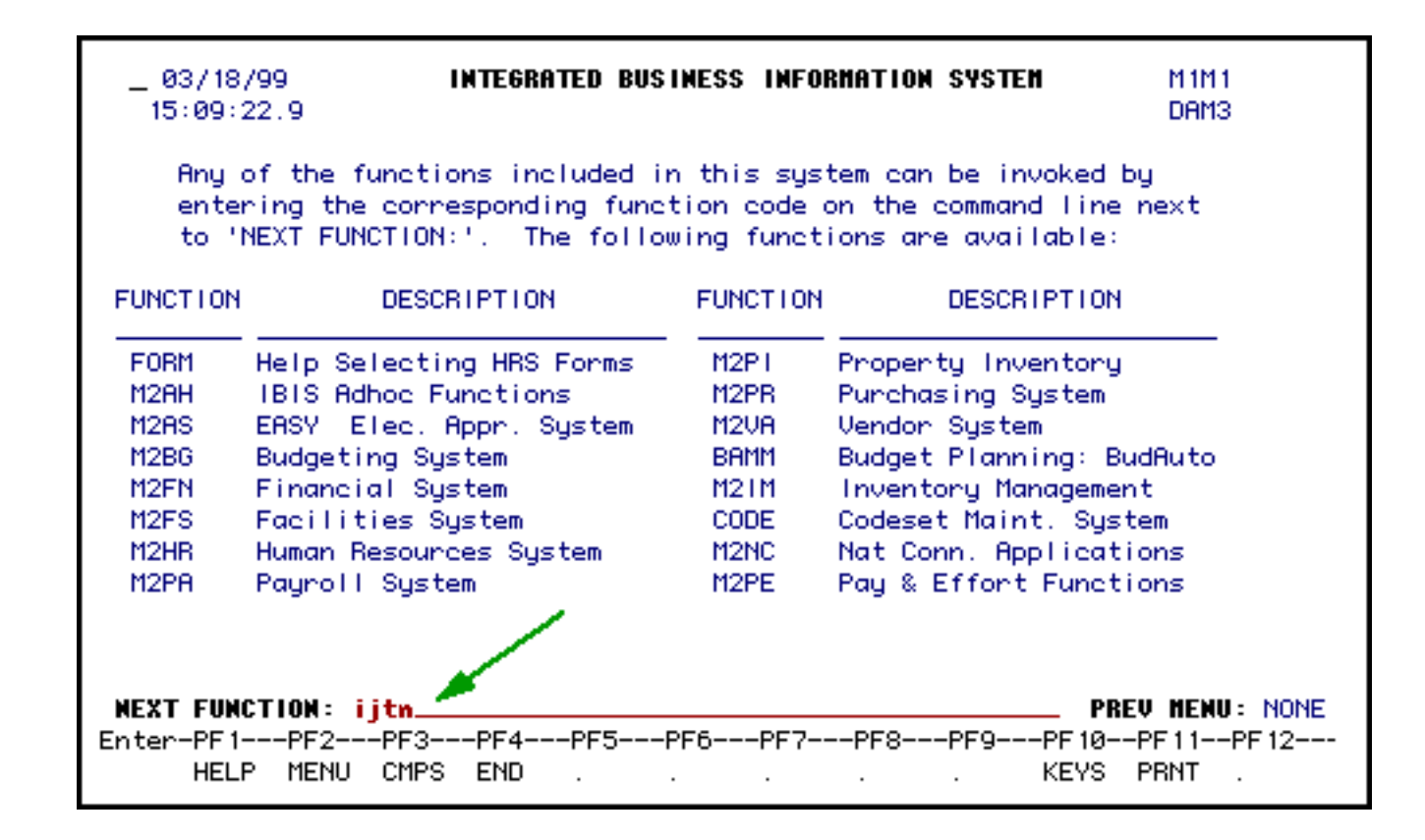

At the **Next Function** line, type **IJTN**.

#### **> Note:**

**IJTN** does not have to be in caps.

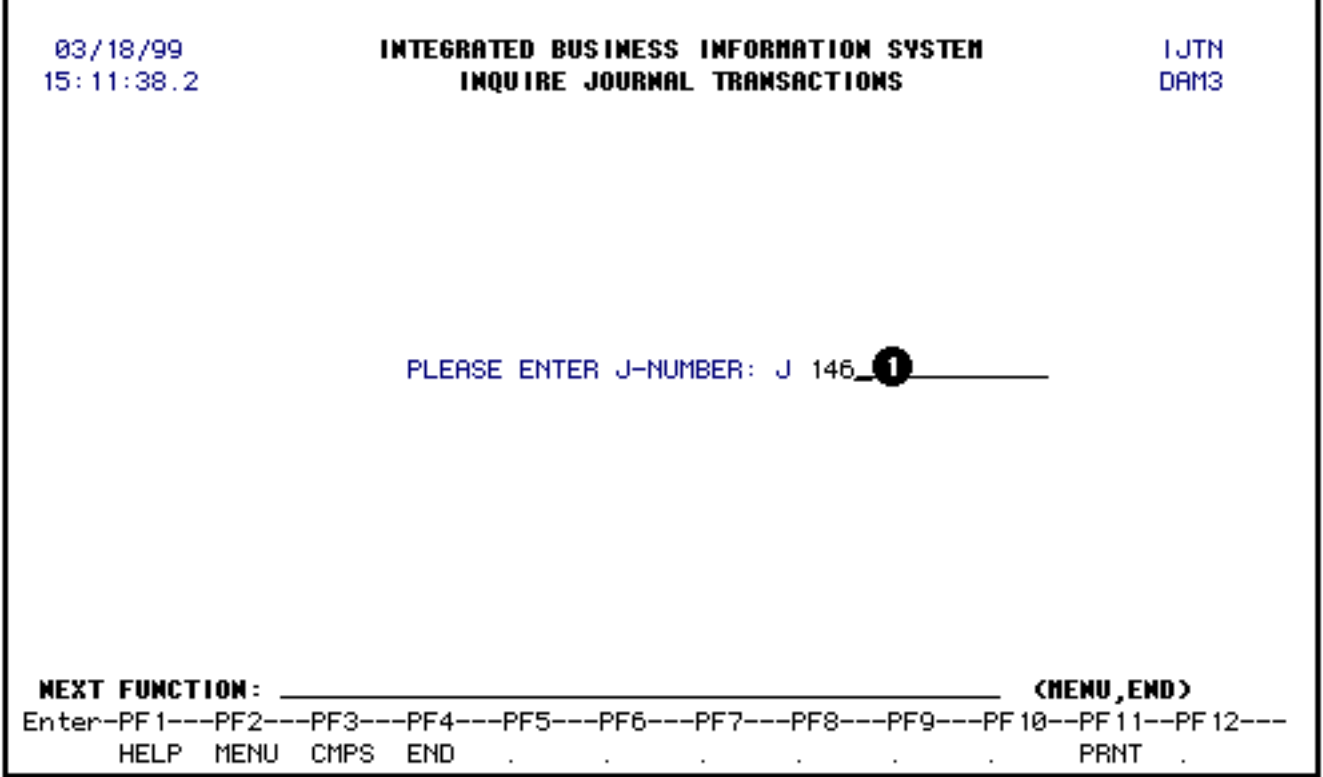

1. On this screen, you will enter the **Journal Transaction number**.

Press the **Enter** key.

03/18/99 **INTEGRATED BUSINESS INFORMATION SYSTEM TUTN**  $15:12:26.4$ INQUIRE JOURNAL TRANSACTIONS DAM3 J-Number : 146 Type of JU: JTDP Page: 1 Post Date: 02/18/1999 Fiscal Yn: 1998 / 1999 Created By: CDJ3 Purpose: TO CORRECT THE CENTRAL OBJECT CODE Fiscal Year: 1998 / 1999 References Document Type: VO Number: 1936 ACCOUNT DISTRIBUTION **Budget** Fund Ob j Debit Credit 00 - 001 - 03 HN 0301 5.00 10010 00 - 001 - 03 HN 10010 0310 5.00  $\equiv$  $\overline{\phantom{a}}$ (Press PF8 for more lines) Sub-Total: 5.00 5.00 TOTAL: 5.00 5.00 **NEXT FUNCTION:** (MENU,END) Enter-PF1---PF2---PF3---PF4---PF5---PF6---PF7---PF8---PF9---PF10--PF11--PF12---RTRN FANS PRNT HELP MENU CMPS END **FWRD**  $\mathbf{r}$  $\mathcal{L}^{\text{max}}$  $\mathbf{r}$ 

The **posted Journal Transaction** is displayed. In addition, the following information is also displayed:

- ❍ J-Number
- ❍ Post Date
- ❍ Type of JV
- ❍ Created By.

Financial Account Numbers (FANS) ----- Account -----Fiscal  $Object/$ Cost Amount/ Fund Sub-Obi Center<sub>.</sub> **Retivity** Dept Space Year. **Budget** 1998/1999 00-001-03 HM 100 10 8381  $-5.00$ **DECREASE**  $5.00$ 1998/1999 00-001-03 HN 100 10 03 10 **INCREASE**  $\overline{\phantom{a}}$ Enter-PF1---PF2---PF3---PF4---PF5---PF6---PF7---PF8---PF9--PF10--PF11--PF12 Top Fwrd Rtrn . **Carl Corporation**  $\mathcal{L}^{\text{max}}$  $\mathcal{L}^{\text{max}}$ A.  $\mathcal{L}^{\pm}$  $\mathcal{L}^{\mathcal{L}}$ ÷.

Pressing the **PF10** key will allow you to view the resolution of the details in the Journal Transaction.

The **PF9** key will return you to the beginning of the document.

Pressing the **PF9** key again will take you to the main inquiry screen where the J-Number is entered.

Last Revised: 07/22/2003